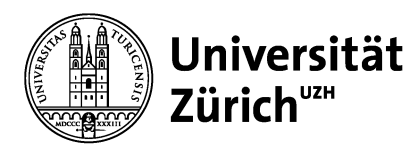

# **Erstellung des Learning Agreement (LA)**

- **I. Zeitlicher Ablauf**
- **II. Allgemeine Hinweise**

# **I. Zeitlicher Ablauf**

### **Vor dem Aufenthalt**

- 1. Sie (= die/der Studierende) erarbeiten in Absprache mit der Fachkoordination (Departmental Coordinator) Ihres Studienfachs an der UZH ein (provisorisches) Learning Agreement (LA).
- 2. Über das Kursangebot informieren Sie sich direkt auf der Webseite der Gastuniversität. Falls die Kurse für das nächste akademische Jahr noch nicht online sind, können auch die aktuellen Vorlesungsverzeichnisse als Referenz dienen.
- 3. Geben Sie die gewählten Kurse im Mobility Online ein. Drucken Sie das vollständige LA aus. Bei Bedarf können Sie die Angaben zu 'Faculty/Department or Study Programme' an der Gastuniversität von Hand anpassen.
- 4. Unterzeichnen Sie das vollständige LA und lassen Sie das LA von Ihrer Fachkoordination an der UZH unterschreiben.
- 5. Sie laden das von der Fachkoordination unterschriebene LA in Mobility Online hoch.

### **Bis spätestens Ende 2. Vorlesungswoche**

- 1. Spätestens bis Ende der zweiten Vorlesungswoche an der Gastuniversität müssen Sie die Unterschrift der verantwortlichen Person der Gastuniversität eingeholt haben. Massgebend ist das Datum der Unterschrift.
- 2. Sie laden das vollständige und von allen Seiten unterschriebene LA in Mobility Online hoch.
- 3. Erst nach dem Erhalt des vollständigen LA kann die Abteilung Global Student Experience die erste Stipendienrate auszahlen.

### **Während des Aufenthalts**

- 1. Treten Änderungen in der Kurswahl auf, sprechen Sie diese so früh wie möglich mit Ihrer Fachkoordination an der UZH ab. Erfassen Sie die Änderungen in Mobility Online unter dem Abschnitt "Während des Aufenthaltes - Changes Learning Agreement".
- 2. Drucken Sie das angepasste LA aus, unterzeichnen Sie das angepasste LA und lassen Sie es von der verantwortlichen Person an der Gastuniversität unterzeichnen.
- 3. Senden Sie einen gut lesbaren Scan des angepassten LA zur Unterzeichnung an Ihre Fachkoordination an der UZH.
- 4. Laden Sie anschliessend das aktualisierte und von allen Parteien unterschriebene LA in Mobility Online hoch.

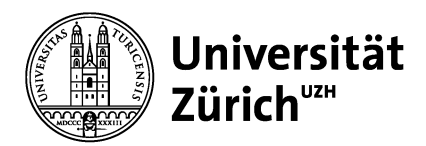

# **II. Allgemeine Hinweise**

- Departmental Coordinator = SEMP/Erasmus Fachkoordinatorin oder Fachkoordinator Ihres **Studienfachs**
- Falls Sie an der Gastuniversität Kurse in Ihrem Haupt- und Nebenfach besuchen möchten, müssen Sie von beiden Fachkoordinationen an der UZH eine Unterschrift einholen. Für die Unterschrift der zweiten Fachkoordination ist im Formular ein separates Feld vorgesehen. Falls Sie nur Kurse in einem Fach besuchen, bleibt diese Sektion leer.
- Bitte überprüfen Sie die automatisch eingefügten Angaben auf dem LA wie beispielsweise die Angaben zur Sending Institution, Receiving Institution oder Ihrem Fach. Überprüfen Sie auch die von Ihnen gewählte Planned Period of Mobility. Für Angaben zu den Semesterdaten konsultieren Sie bitte die Webseite der Gastuniversität.
- Die **Anrechnung** der im Ausland erbrachten Studienleistungen liegt in der Kompetenz der Fakultäten. Wenden Sie sich bei Fragen zur Anrechnung direkt an die SEMP/Erasmus Fachkoordination Ihres Studienfachs. Die Abteilung Global Student Experience kann Ihnen Fragen zur Anrechnung nicht beantworten. Dies gilt auch für akademische Fragen jeglicher Art wie Fragen zur Kurswahl etc.
- Einige Fakultäten der UZH (RWF, WWF, PhF) verlangen für die Anrechnung der im Ausland erbrachten Studienleistungen zusätzlich eine sogenannte **Anrechnungsvereinbarung**. Die Anrechnungsvereinbarung und das Learning Agreement sind zwei verschiedene Dokumente. Die Anrechnungsvereinbarung ersetzt das LA nicht. Ohne ein LA ist eine Teilnahme am SEMP/Erasmus Programm nicht möglich.
- Bitte beachten Sie auch die **Vorgaben Ihrer Gastuniversität** (Termine und Fristen, andere Vorlagen für das LA etc.) und halten Sie diese ein. Sollte die Gastuniversität ausdrücklich wünschen, dass ihre LA Vorlage verwendet wird, können Sie auch diese LA Vorlage verwenden und unterzeichnet hochladen.
- Dauert Ihr SEMP-/Erasmus-Aufenthalt ein **ganzes akademisches Jahr** (2 Semester) erstellen Sie ein LA für beide Semester zusammen. Die Angaben zu den Semesterdaten sind entsprechend zu wählen. Bei Änderungen (sowohl im HS als auch im FS) passen Sie das LA in Mobility Online an unter dem Punkt "Während des Aufenthaltes – Changes Learning Agreement".
- Der Schalter der Abteilung Global Student Experience befindet sich im KOL-E-17. **Öffnungszeiten** (ohne Voranmeldung): Montag – Freitag 09:30-12:30 Uhr.